## ■ メールアドレスの変更

1. 「ログイン方法」の手順に沿ってログインし、トップ画面に進みます。

2. メニューより「メール」をクリックします。

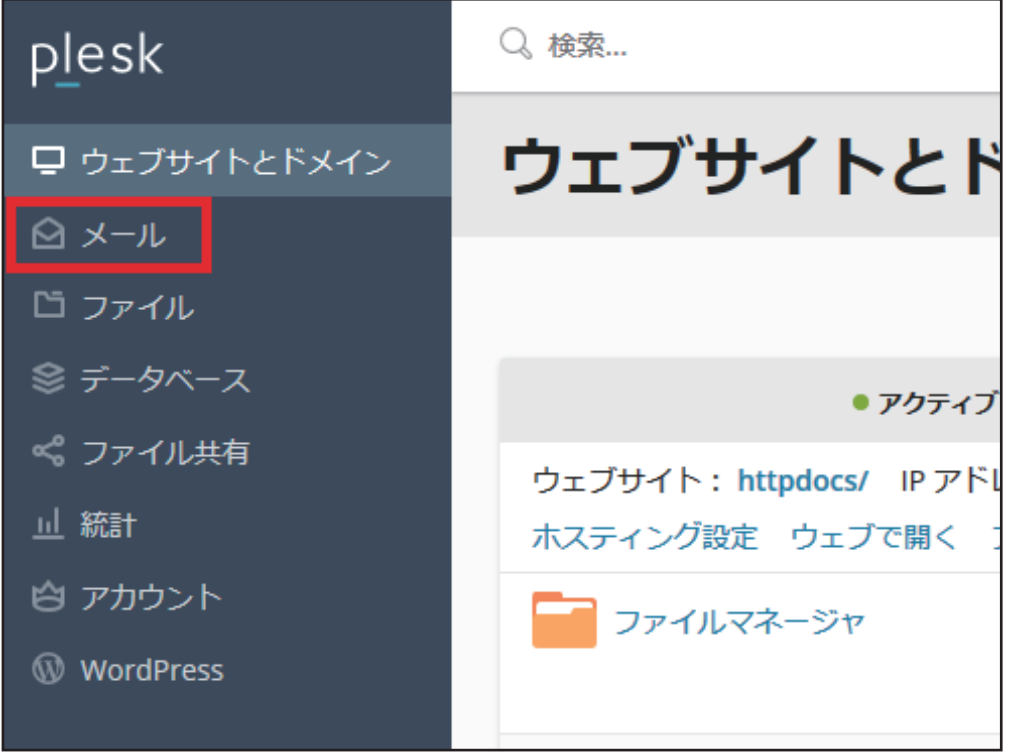

 $3.$  登録されているメールアドレスが一覧で表示されます。 変更したいメールアドレスをクリックします。

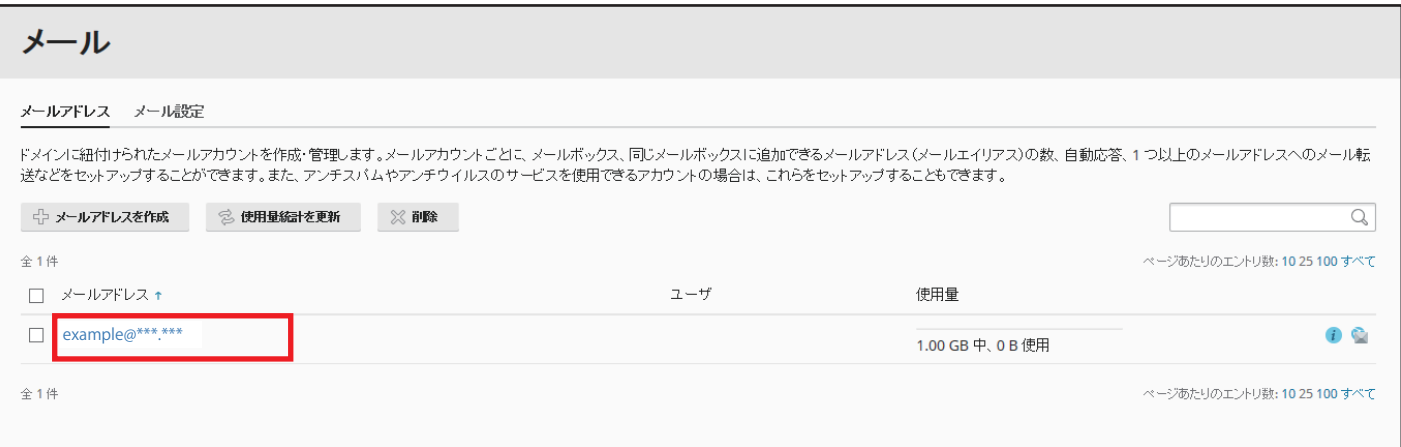

選択したメールの[全般]タブの画面が表示されます。 4. 既存のメールアドレスのアカウント名を、変更後のアカウント名に変更します。 必要に応じて、[Plesk での説明 ] の情報を変更します。

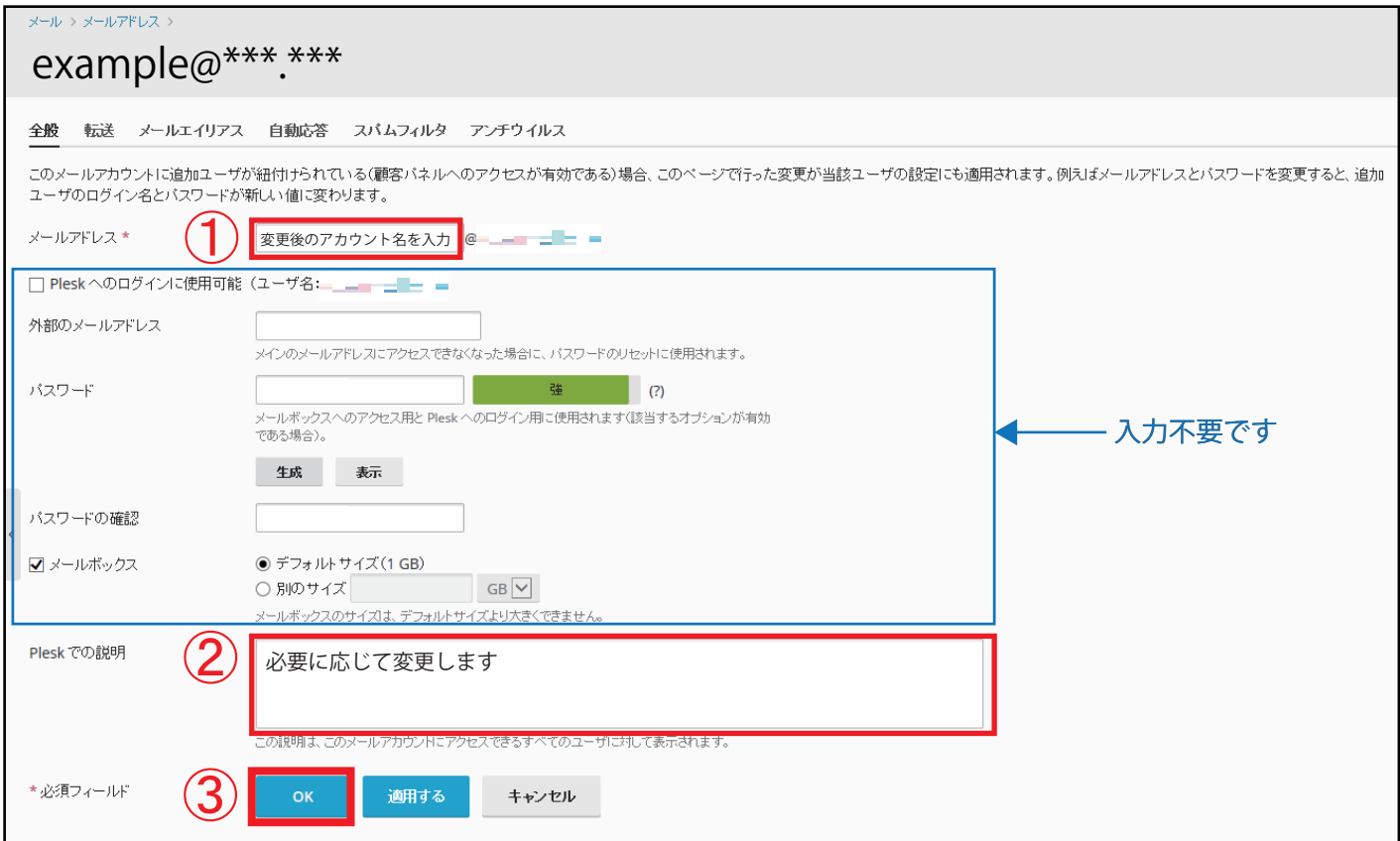

「OK」ボタンをクリックし、メールアドレスの変更は完了です。